## GUIDE | ANALYSE D'IMAGE / ANALYSEUR DE PARTICULE

VERSION: 1.7 | FIRMWARE 8.0 | 2023.03.15

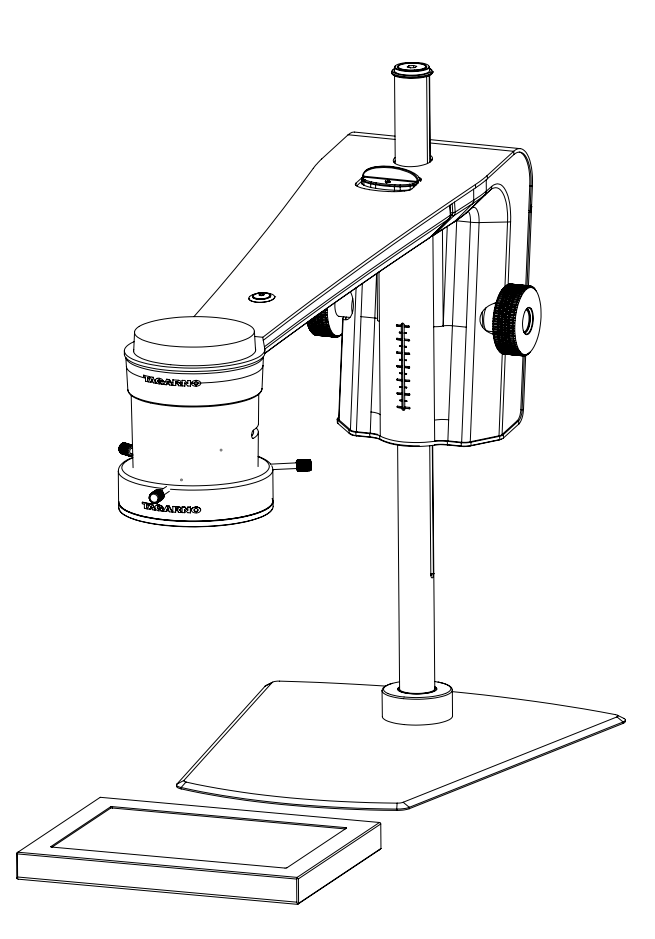

#### SOMMAIRE

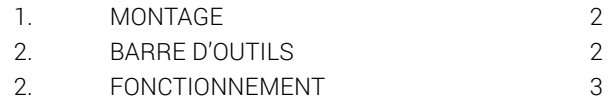

L'Analyseur de particules permet d'analyser / de valider objectivement les formes dans un échantillon directement sur un microscope numérique TAGARNO.

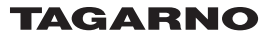

Afin d'obtenir des résultats optimaux, il est essentiel que les accessoires adéquats soient présents et que les paramètres soient correctement ajustés.

#### Équipement nécessaire

Rétro-éclairage

reproductibles.

Éclairage annulaire blanc Boîtier de commande de base ou avancé (éclairage extérieur)

Cela permet à l'application d'exécuter des analyses objectives et

Les paramètres d'éclairage du microscope sont réglés par défaut sur exposition automatique.

#### Étape 1

Commencez par placer les granulés sur un rétro-éclairage comme indiqué ci-dessous.

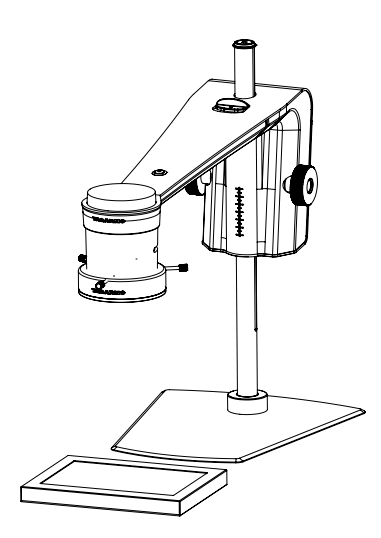

Cela permettra d'éliminer les ombres et aidera l'application à faire la distinction entre les granulés et la surface sur laquelle ils sont placés.

#### Étape 2

Réglez l'intensité de la lumière du microscope pour éliminer les reflets.

#### Étape 3

Montez l'éclairage annulaire blanc de TAGARNO sur le microscope tel que décrit dans le mode d'emploi de l'éclairage annulaire blanc TAGARNO.

#### Étape 4

Ajustez les paramètres de la lumière à la bonne intensité en utilisant le boîtier de commande privilégié.

## <span id="page-1-0"></span>1. MONTAGE 2. BARRE D'OUTILS

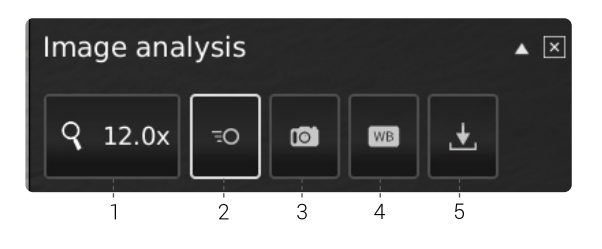

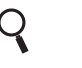

 1. Niveau de grossissement (Magnification level)

Utilisez un clavier ou le boîtier de commande pour choisir le niveau de grossissement.

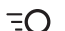

#### <sup>=</sup>○ 2. Aperçu en temps réel (Live View)

Utilisez ce bouton pour basculer entre le mode prise de vue et le mode en temps réel. Avec le mode en temps réel, la caméra en direct est active. Le mode prise de vue affiche le dernier instantané.

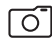

### 3. Instantané (Snapshot)

Utilisez ce bouton pour prendre un instantané de l'image en temps réel. L'instantané ne sera pas automatiquement enregistré. L'instantané est utilisé pour basculer entre le « mode d'image en direct et en différé ».

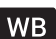

#### 4. Étalonnage de la balance des blancs WB 4. Etalonnage de la balance<br>(White balance calibration)

Effectuez un réglage automatique de la balance des blancs afin de restituer correctement les couleurs à l'écran. Lors du réglage de la balance des blancs, un objet blanc doit être présent dans le champ de vision de la caméra. Un étalonnage de la balance des blancs est effectué chaque fois que la caméra est allumée afin de réaliser les réglages en fonction des conditions d'éclairage données. Un étalonnage de la balance des blancs doit également être effectué chaque fois que ces conditions évoluent.

Utilisez ce bouton pour prendre un instantané de l'image en temps réel. L'instantané ne sera pas automatiquement enregistré. L'instantané est utilisé pour basculer entre le « mode d'image en direct et en différé ».

### $\downarrow$  5. Enregistrer l'image (Save Image)

Ce bouton permet d'enregistrer la vue actuelle avec des marqueurs circulaires. Lorsqu'elle est activée, le panneau d'information apparaît également à partir des images enregistrées (voir pt. 15).

Lors de l'enregistrement d'une image, une fenêtre d'informations apparaît pendant quelques secondes affichant le nom et l'emplacement du fichier.

L'image sera enregistrée sur la clé USB insérée. Si aucune clé USB n'est insérée, l'image sera enregistrée en interne sur le microscope, sous réserve que le mode partage de fichiers soit activé dans les paramètres généraux.

# <span id="page-2-0"></span>2. FONCTIONNEMENT

## FONCTIONNEMENT (1/3)

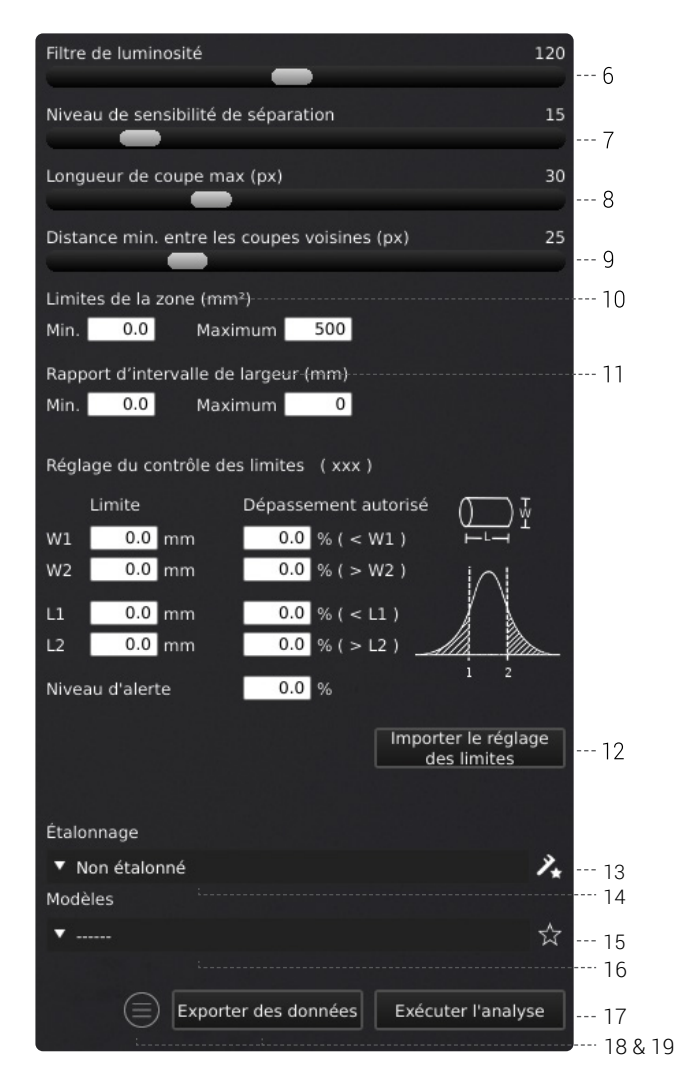

#### Choisissez des valeurs

Commencez par lancer l'analyse puis sélectionnez des valeurs en faisant glisser la barre ou en saisissant des chiffres dans le champ numéro à l'aide d'un clavier connecté.

#### 6. Filtre de clarté (Lightness filter)

Utilisez ce curseur pour définir le niveau de luminosité séparant l'échantillon de l'arrière-plan.

#### 7. Niveau de sensibilité de séparation (Seperation sensitivity level)

Utilisez ce curseur pour permettre à l'application de détecter le chevauchement de deux granulés. Cela permet à l'application de détecter et de compter deux granulés au lieu d'un seul.

#### 8. Longueur de coupe max (Max cut length)

Ce curseur définit la longueur de coupe maximale en pixels.

#### 9. Distance min. entre les coupes voisines

(Min. distance between neighbor cuts)

Ce curseur définit la distance minimale entre les points de départ de coupe.

#### 10. Limites de la zone (Area limits)

Définit des valeurs de zone maximale et minimale de granulés intéressants à identifier par l'application.

#### 11. Rapport d'intervalle de largeur (Report width range)

Définit la largeur de granulés maximale et minimale dont vous souhaitez connaître le pourcentage dans la totalité du nombre de granulés.

#### 12. Importer le réglage des limites, facultatif (Import limit scheme, optional)

Pour une analyse plus détaillée de la taille des granulés, spécifiez leurs limites de largeur et de longueur, y compris le nombre de granulés (en pourcentage) autorisés à dépasser ces limites ainsi que le niveau de pourcentage à partir duquel vous souhaitez être averti lorsque l'échantillon s'approche de ces limites. Toutes ces opérations peuvent être effectuées manuellement ou en important un réglage du contrôle des limites.

Pour créer un réglage des limites, écrivez dans un fichier CSV les en-têtes de colonne suivants (toujours en anglais) séparés par des points-virgules dans la première ligne :

- Type
- Pellet size (mm)
- Variant
- Norm. Min [mm]
- <Min [%]
- Norm. Max [mm]
- >Max [%]
- Warning level

Ajoutez maintenant autant de configurations/lignes que nécessaire (chaque configuration nécessite deux lignes) et spécifiez les valeurs suivantes pour chaque configuration : limites, dépassement autorisé et niveau d'alerte.

Voici un exemple de fichier CSV :

**Adictribution limits - Notenad**  $\Box$ File Edit Format View Help File Edit Format View Help<br>Type;Pellet Size(mm);Variant;Norm. Min [mm];<Min [%];Norm. Max [mm];>Max [%];Warning level<br>W;0,4;0;0,35;30;0,45;30;15<br>L;0,4;0;0,35;30;0,45;30;15<br>W;0,5;A;0,4;30;0,6;33;15<br>W;0,5;A;0,4;30;0,6;30;15<br>

Complétez le réglage du contrôle des limites en l'enregistrant dans un fichier CSV portant le nom suivant : distribution\_limits.csv.

### FONCTIONNEMENT (2/3)

Vous pouvez maintenant déplacer le fichier dans le fichier source d'une clé USB, la connecter à votre microscope et cliquer sur Importer le réglage du contrôle des limites. Si votre fichier contient plus d'une configuration, choisissez la configuration souhaitée en double-cliquant dessus.

Vous trouverez ci-dessous une capture d'écran d'un réglage du contrôle des limites importé.

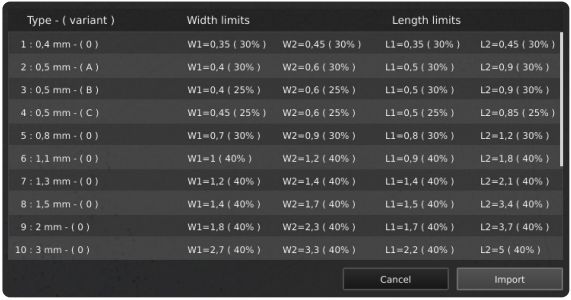

#### 13. Nouvel étalonnage (New calibration)

Augmentez la précision de la mesure en effectuant un étalonnage de grille à points à l'aide d'une feuille d'étalonnage de grille à points prédéfinie avant d'exécuter une analyse. Au cours de l'étalonnage, le logiciel compensera automatiquement la distorsion et la non-linéarité de la courbe de la lentille et effectuera des calculs avec une précision de sous-pixels.

1. Avant de cliquer sur le bouton Nouvel étalonnage, sélectionnez un niveau d'agrandissement approprié. Une nouvelle fenêtre va maintenant apparaître.

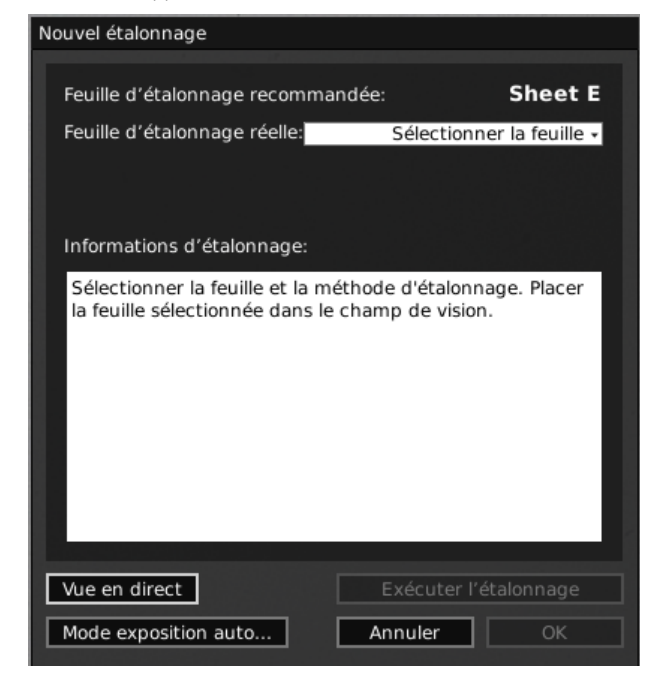

2. Selon le niveau de zoom actuel et la lentille grand-angle, l'application recommandera une feuille d'étalonnage pour l'étalonnage. Placez la feuille de calibrage recommandée directement sous votre microscope, de sorte que la rangée supérieure de points soit visible

Voici la liste de la plage couverte par chaque feuille d'étalonnage TAGARNO.

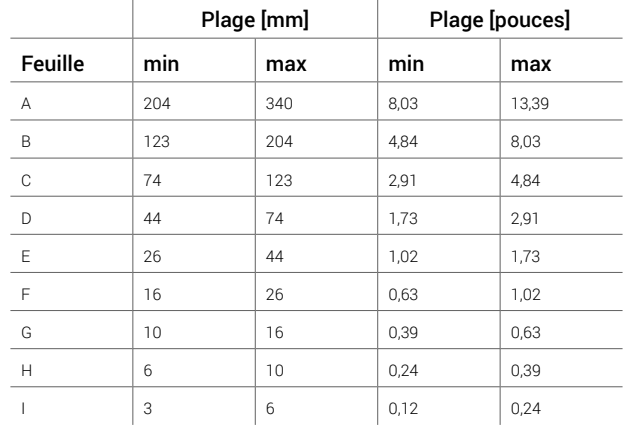

- 3. Indiquez à l'application que la feuille correcte a été placée sous le microscope en sélectionnant la feuille d'étalonnage recommandée dans le menu déroulant sous Feuille d'étalonnage réelle
- 4. Cliquez sur Exécuter l'etalonnage et vérifiez si le résultat indique ACCEPTEZ

Remarque: Si la feuille de calibration est mal placée, le calibrage va échouer. Si le résultat indique ÉCHEC, passez au mode Vue en direct pour régler la position de la feuille de calibrage et recalibrez en appuyant de nouveau sur Exécuter l'étalonnage.

- 5. Lorsque l'étalonnage est terminé, cliquez sur OK pour enregistrer le nouvel étalonnage et fermez l'état d'étalonnage
- 6. Cliquez sur Annuler pour fermer sans enregistrer le calibrage

Remarque: Pour supprimer un étalonnage enregistré, cliquez sur le menu déroulant Rappeler, puis choisissez l'icône X à côté de l'étalonnage en question.

#### 14. Rappeler un calibrage (Recalling a calibration)

L'application stockera et rappellera un calibrage, de sorte que vous n'aurez pas à recalibrer chaque fois que le logiciel a été fermé. Pour choisir un étalonnage enregistré, sélectionnez-le dans le menu déroulant Recherche dans la barre de menu en haut.

Remarque: Lorsque vous réajustez un calibrage, la mise au point de l'appareil photo se bloque. Cela signifie que vous devrez peut-être réajuster la distance physique entre l'appareil photo et l'objet que vous recherchez (hauteur de mise au point), pour afficher l'image nettement.

Lors du rappel d'un calibrage, il est important d'utiliser le même objectif rapproché que lors du calibrage initial. Seuls les étalonnages avec l'objectif indiqué seront disponibles dans le menu déroulant.

## FONCTIONNEMENT (3/3)

#### 15. Enregistrer le modèle (Save template)

- Cliquez sur le symbole étoile pour enregistrer un modèle en utilisant le niveau de zoom actuel, les positions des curseurs et les limites
- Indiquez le nom préféré et appuyez sur Enregistrer

Le modèle est maintenant enregistré et disponible pour une utilisation ultérieure.

#### 16. Rappeler le modèle (Recall template)

Rappelez un modèle enregistré en cliquant sur la liste et en choisissant le modèle de votre choix.

Supprimez un modèle en appuyant sur X à droite de chaque modèle enregistré.

#### 17. Exécuter l'analyse (Run analysis)

Choisissez cette option pour exécuter une analyse de l'image actuelle et obtenir des indications sur la forme et les dimensions des granulés de l'échantillon.

L'analyse sera toujours réalisée à l'aide d'une image fixe capturée automatiquement au cours du processus d'analyse.

#### 18. Résultat de l'analyseur de particules

Une fois l'analyse terminée, les granulés seront présentés dans un rectangle vert et affiché sur un fond noir.

Le résultat comprend la longueur et la largeur moyenne, la médiane et l'écart type de tous les granulés identifiés, y compris le nombre total de granulés présents dans l'échantillon.

Si un réglage du contrôle des limites a été utilisé, un « V » vert ou une croix rouge indique si les granulés se situent à l'intérieur ou à l'extérieur des limites définies. Un point d'exclamation jaune s'affiche si les granulés se situent dans le pourcentage de dépassement autorisé, mais dépassent le pourcentage du niveau d'alerte.

Par défaut, les résultats de l'analyse sont présentés dans un tableau. Cliquez sur l'icône pour afficher les résultats sous la forme d'un graphique jaune et bleu.

Si un granulé en particulier a été sélectionné/invalidé, le panneau d'information inclura également les mesures de ce granulé spécifique.

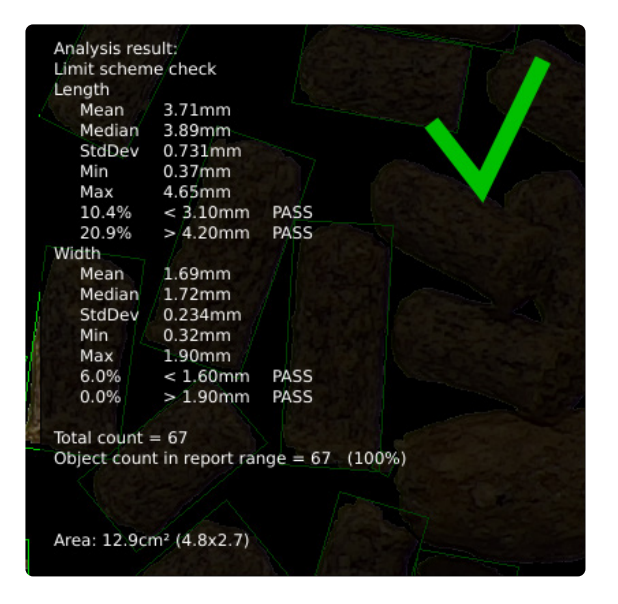

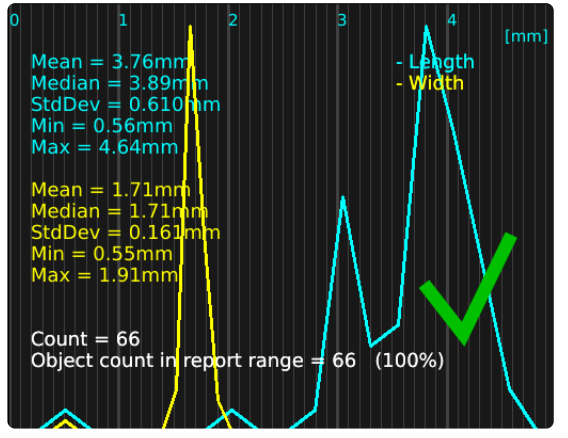

#### 19. Exporter des données (Export data)

Les résultats de l'analyse peuvent être exportés à l'aide de la fonction Exporter des données. Les données exportées peuvent être importées dans une feuille de calcul pour faciliter la comparaison entre les granulés dans et à travers les échantillons.

Les résultats d'analyse sont automatiquement sauvegardés sur une clé USB si elle est insérée. Si aucune clé USB n'est insérée, l'image est enregistrée en interne sur le microscope, sous réserve que le mode partage de fichier soit activé dans les paramètres généraux.